## **INSTRUCCIONES DE USO PARA EL INSTRUMENTO DE OBSERVACIONES EN LÍNEA**

A continuación se presentan las instrucciones de uso para el instrumento en línea de la CIPF para presentar comentarios sobre los proyectos de NIMF. Este sistema está destinado al uso exclusivo de los editores del PFI y los contactos de la CIPF. Sólo los contactos de los países o de las ORPF están autorizados a realizar la presentación final de los comentarios a la Secretaría de la CIPF.

Los comentarios que se introducen en el sistema son estrictamente confidenciales. Sólo los contactos de la CIPF y los editores del PFI que entren en el PFI pueden ver las observaciones, y sólo es posible ver las del país del usuario. Cuando termine el plazo de presentación, la Secretaría de la CIPF verá las observaciones presentadas a fin de recopilarlas para presentarlas al Comité de Normas.

El acceso al instrumento para presentar observaciones en línea se realiza en el Portal Fitosanitario Internacional (PFI). Si usted es editor del PFI o contacto de la CIPF y no tiene acceso al PFI, diríjase a: melanielynn.bateman@fao.org.

Los contactos de la CIPF y los editores del PFI no deberán presentar observaciones al mismo tiempo sobre el mismo proyecto de NIMF. Esto podría causar el traslapo de las observaciones. Los editores y los contactos deberán coordinar su uso del sistema.

El sistema en línea se puede usar en español, francés o inglés. El texto de los proyectos de NIMF que aparece en el instrumento para presentar las observaciones sólo se proporciona en inglés, pero los proyectos de NIMF se pueden bajar en español y francés como archivos separados (https://www.ippc.int/id/201049). Las observaciones deberán presentarse utilizando el sistema sólo en un idioma. Si se cambia el idioma de uso del sistema se producirán errores, como la duplicación de las observaciones o su traslapo. Los editores y los contactos deberán coordinar el uso que hagan del sistema y utilizarlo sólo en un idioma.

Debido a la escasez del tiempo disponible entre el final de un período de consultas y la reunión del Comité de Normas, y para evitar que las traducciones pudieran interpretarse incorrectamente, se ruega a los países que envían observaciones en otro idioma que no sea inglés, que proporcionen también una traducción al inglés.

Sírvase informar a la Secretaría de la CIPF por correo electrónico o postal si usted está de acuerdo con todas las observaciones presentadas por otra parte contratante u ORPF.

Al presentar observaciones a través del sistema en línea, el contacto de la CIPF recibirá un mensaje de confirmación. No es necesario mandar por correo electrónico ni por otros medios las observaciones a la Secretaría de la CIPF.

La presentación de observaciones deberá seguir las "Directrices para la presentación de observaciones sobre los proyectos de Normas internacionales para medidas fitosanitarias [actualizadas el 31 de mayo de 2008]": (https://www.ippc.int/id/203018).

El plazo límite para presentar observaciones a la Secretaría es la media noche, hora de Roma, Italia (GMT+2), del 30 de septiembre de 2008.

### **1. Acceso al instrumento para presentar observaciones**

# **1.1 Ir a los proyectos de NIMF**

Los proyectos de NIMF y el instrumento en línea para presentar las observaciones se pueden obtener:

- copiando el siguiente enlace en su navegador: https://www.ippc.int/id/201049, o bien
- en la página del PFI, haciendo clic en el enlace: "Proyectos de NIMF pendientes de consulta con los países ".

#### **1.2 Selección del idioma de trabajo**

 En la barra de títulos figuran los idiomas disponibles (debajo de la etiqueta **Acceso de miembros**). Haga clic en el idioma del PFI en el que desea utilizar el sistema en línea. Se puede usar el sistema en español, francés o inglés. Una vez que escoja el idioma de trabajo, es importante usar el mismo idioma en el PFI para navegar en el sistema en línea y presentar las observaciones sobre las normas. Si se cambia el idioma de navegación, un mensaje le señalara el idioma utilizado inicialmente para presentar las observaciones sobre el proyecto de NIMF. *Si se cambia el idioma de navegación se producen errores, como la duplicación o traslapo de las observaciones. Las observaciones presentadas en el sistema en francés o español no se verán si se cambia el idioma de navegación (es decir, las observaciones presentadas utilizando el sistema en inglés se ven en las versiones en español y francés, pero las observaciones presentadas al utilizar el sistema en francés no se podrán ver en las versiones en inglés o español). Los editores y los contactos deberán coordinar el uso del sistema y navegar exclusivamente en un idioma.* 

## **1.3 Ingreso al PFI**

Para tener acceso al instrumento en línea para presentar observaciones es necesario ingresar al PFI.

Para entrar haga clic en la etique amarilla de **Acceso de miembros**, que aparece a la derecha en la parte superior de la pantalla. También se puede entrar desde cualquier otra página de CIPF donde aparezca la etiqueta **Acceso de miembros**. Anote en los espacios correspondientes su nombre de usuario (por lo general su nombre y apellido en minúsculas, con un espacio entre los dos, por ejemplo "john smith") y su contraseña.

Si olvidó su contraseña puede pedir que se le envíe por correo electrónico. Haga clic en **Acceso de miembros** para entrar a la zona de acceso. Haga clic en ¿Olvidó su contraseña? y anote su nombre de usuario (nombre y apellido en minúsculas) o su dirección de correo electrónico (la dirección proporcionada como su principal dirección de correo electrónico en el PFI). La contraseña se remitirá a su principal dirección de correo electrónico proporcionada al PFI.

Si ya no es válida esa dirección de correo electrónico proporcionada al PFI, o si tiene otros problemas para ingresar, diríjase a: melanielynn.bateman@fao.org.

Al terminar la sesión, salga del PFI haciendo clic en **Salir del sistema**, en la etiqueta que aparece a la derecha, en la parte superior de la pantalla. El sistema cerrará su sesión automáticamente después de 30 minutos de inactividad.

**1.4 Seleccione el proyecto sobre el cual desea presentar observaciones** Para presentar observaciones sobre los proyectos de NIMF haga clic en Hacer comentarios, en el botón que aparece a la derecha del título del proyecto. Así se abre el formulario para anotar y presentar las observaciones en línea sobre los proyectos de NIMF. Este botón sólo se puede ver si entró al sistema como contacto de la CIPF o editor del PFI.

*Los contactos de la CIPF y los editores del PFI no deberán hacer observaciones al mismo tiempo sobre el mismo proyecto de NIMF. Esto podría hacer que las observaciones se traslapen. Los editores y los contactos deberán coordinar su uso del sistema.* 

#### **2. Uso del instrumento para presentar observaciones**

El formulario para presentar en línea observaciones sobre los proyectos de

 NIMF muestra el texto de la norma. Para que el sistema funcione con mayor velocidad, las cifras, los cuadros y las fotografías se presentan sólo en enlaces (en letras verdes). Para ver estos elementos, haga clic en los enlaces (o consulte los archivos electrónicos de los proyectos de las NIMF).

Use solamente los botones del programa para navegar en el instrumento para presentar las observaciones. No utilice el botón de su navegador para retroceder a páginas anteriores ("Atrás" o "Anterior").

#### **2.1 Presentar las observaciones**

Utilice los botones amarillos para presentar sus observaciones. Al hacer clic en esos botones se abre una ventana para anotar las observaciones y salvarlas.

### **2.2 Ventanas para introducir las observaciones**

Para asegurar que se salven las observaciones, utilice los botones designados para cerrar la ventana (es decir, Salvar y cerrar, o Borrar). Sírvase notar que si usa el símbolo  $\mathbf{X}$ que aparece en la esquina superior derecha de la ventana, ésta se cerrará sin que se haya salvado la observación.

Se deberán llenar todos los espacios que aparecen en las ventanas para poder salvar las observaciones. Si se considera que algunos de los campos de la ventana para anotar las observaciones no son pertinentes, anote "N/A", que quiere decir "No se aplica".

Asegúrese de salvar su trabajo para evitar la pérdida de datos. Una vez salvadas las observaciones aparece el texto **comentario quardado** en la ventana principal.

El siguiente diagrama ilustra la ventana para las observaciones y da instrucciones para usarla.

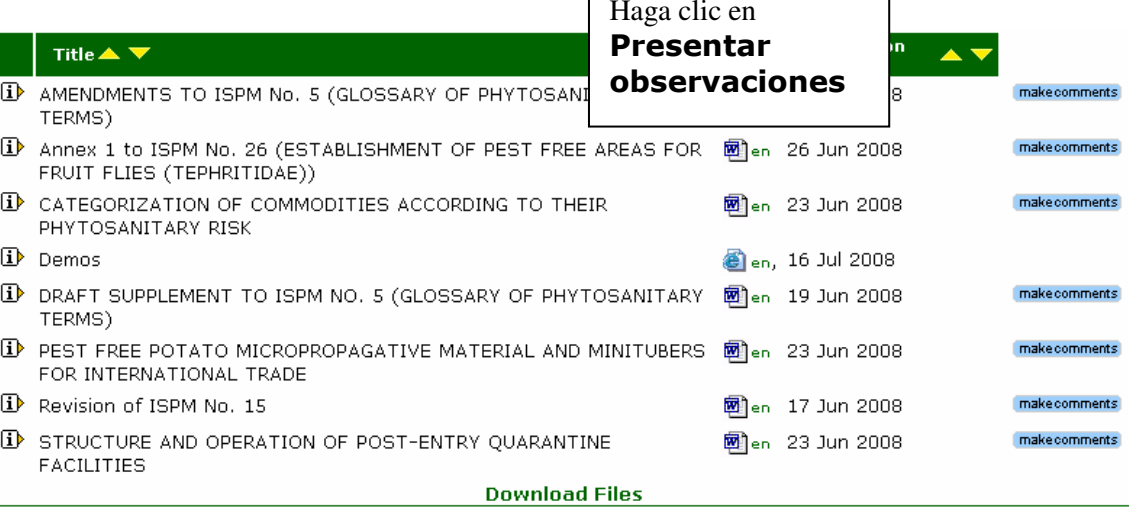

#### **Ventana para introducir y salvar las observaciones**

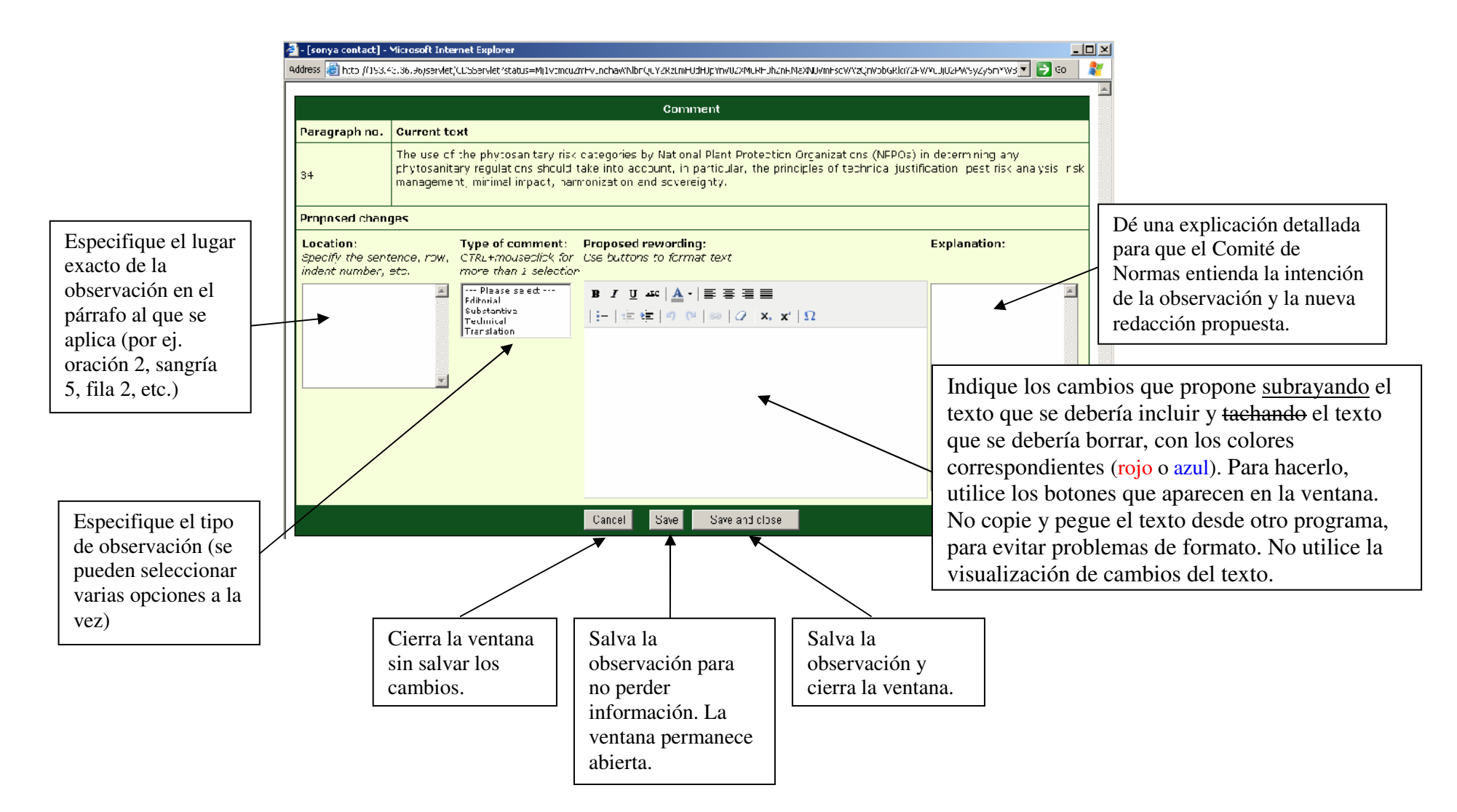

## **2.2.1 Lugar** (campo limitado a 20 caracteres)

 Proporcione con claridad el lugar específico del párrafo, como la oración, el renglón y la columna de un cuadro, la sangría, una bala, etc., al que corresponde la observación (por ej.: oración 2, sangría 5, renglón 2 del cuadro, pie de página 3, gráfico 15, etc.). No señale los números de página o de renglón porque éstos pueden variar de acuerdo al programa para textos que esté utilizando o a la versión del proyecto en los distintos idiomas. Si las balas, sangrías o renglones de algún cuadro no están numerados, es necesario contarlos e indicar el número en esta columna. Los renglones de los cuadros se han numerado en todos los casos en que ha sido posible hacerlo. El texto distribuido para consulta deberá usarse como base para contar las oraciones, las listas, etc.

## **2.2.2 Tipo de observación**

- **Editorial:** aclarar o simplificar el texto sin cambiar su significado. Esto incluye correcciones ortográficas o gramaticales, recomendaciones de redacción distinta pero •equivalente y simplificación de la estructura de las oraciones.
- •**Importante:** cambio de significado o de intención del texto. Esto incluye cambios conceptuales, incorporación de nuevos aspectos o ideas, etc.
- •Técnica: modificación del contenido técnico del texto. Esto incluye correcciones científicas, ajustes técnicos, etc.
- •Traducción: corrección de puntos que se consideran traducidos incorrectamente en las versiones del texto en otros idiomas.

## **2.2.3 Nueva formulación propuesta** (campo limitado a 5000 caracteres)

Sírvase observar las siguientes instrucciones al reformular un texto:

- •indique el texto que propone añadir con subrayado y el que se propone eliminar mostrándolo tachado, con los colores correspondientes (rojo o azul) y sin visualización de cambios.
- utilice los botones de formato que aparecen en la ventana para introducir las observaciones. Si se copia y pega el texto desde otro programa, por ejemplo Word, pueden •producirse problemas de formato.
- sólo incluya el texto necesario del proyecto de norma para presentar las modificaciones recomendadas. No introduzca texto para el cual no se propongan cambios. •

### **2.2.4 Explicación** (campo limitado a 1000 caracteres)

La observación presentada se deberá justificar con una explicación detallada que permita al Comité de Normas entender la intención de tal observación y la redacción propuesta.

# **2.2.5 Orientación sobre los tipos específicos de observaciones:**

- • **Proponer un párrafo nuevo:** Observación sobre el párrafo inmediatamente anterior a la ubicación del nuevo texto que se propone. En el campo de lugar, señale el nuevo párrafo con una letra (por ej.: 12a, para indicar que el nuevo párrafo iría después del párrafo 12).
- **Cambiar de lugar un párrafo:** Observación sobre el párrafo que •se propone cambiar de lugar e indicación del nuevo lugar en el campo para introducir el texto (por ej: "cambiar el párrafo 51 y ponerlo después del párrafo 47"). Proponer la nueva redacción del texto después de especificar la nueva ubicación.
- • **Presentar varias observaciones sobre un mismo párrafo:** Numerar las observaciones en el lugar, tipo de observación y campos de explicación (véase el diagrama). No use la numeración automática.

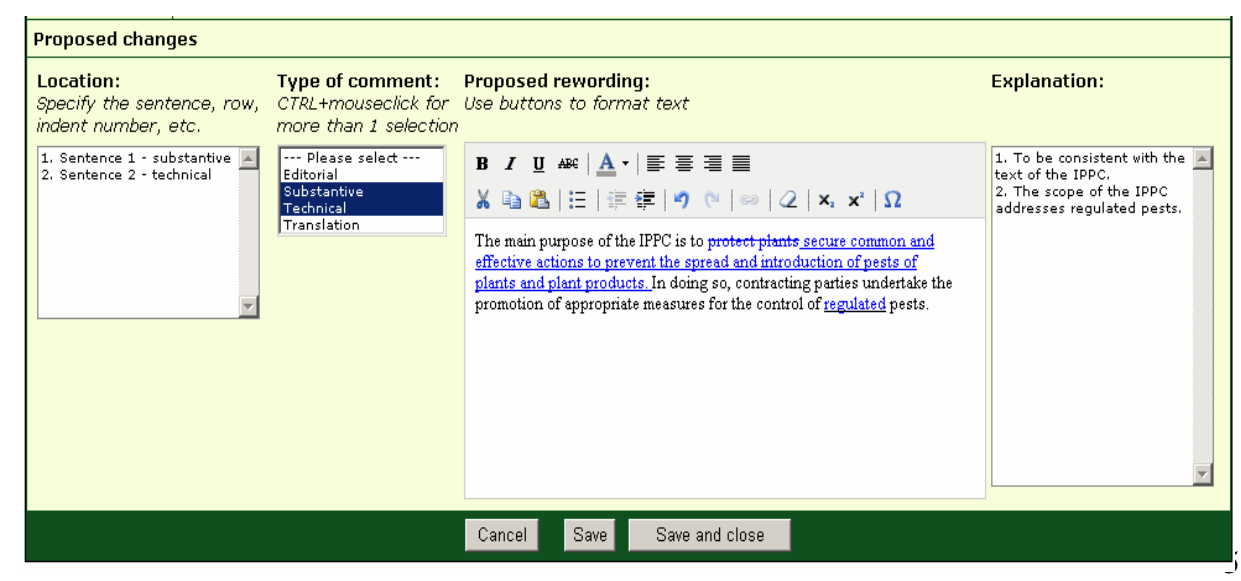

Si lo que se propone es añadir, borrar o cambiar párrafos de lugar, las observaciones siguientes deberán seguir refiriéndose a los números de párrafo utilizados en el proyecto de norma distribuido para consulta.

#### **2.3 Adjuntar archivos**

 Si fuera necesario se pueden adjuntar archivos para recomendar cambios en las cifras, imágenes, etc., exclusivamente en los casos en que las modificaciones propuestas no se pueden realizar en la ventana para introducir las observaciones.

Para adjuntar un archivo, llene todos los campos y haga clic en Guardar archivo adjunto. Para eliminar un archivo adjunto, haga clic en borrar archivo adjunto**.** Los archivos adjuntos pueden ser de 5 MB máximo.

Los archivos adjuntos hace más lento el funcionamiento del sistema para introducir observaciones en línea. Se recomienda adjuntar los archivos una vez concluidas todas las demás observaciones, a fin de que el sistema no funcione más lentamente.

#### **2.4 Revisión de observaciones**

 Las observaciones salvadas o presentadas se pueden modificar en cualquier momento antes de la fecha límite del 30 de septiembre de 2008. Para regresar a un proyecto, vaya a la página donde figura la lista de proyectos de NIMF para consulta de los miembros y haga clic en **editar comentarios**, en el botón que está a la derecha del título del proyecto. Para modificar una observación que ya está salvada, haga clic en **comentario** para abrir la ventana para introducir las observaciones, haga las modificaciones y salve de nuevo la observación. Para borrar una observación, haga clic en **borrar comentario** en la ventana principal.

### **3. Medidas finales**

### **3.1 revisión de las observaciones**

 La función "Vista preliminar" permite ver todas las observaciones salvadas. Con el botón "regresar" se regresa al proyecto de NIMF. No utilice el botón para retroceder de su navegador.

### **3.1.1 Exportación de las observaciones hacia un archivo**

 Esta función que aparece en la pantalla de la Vista preliminar permite exportar las observaciones hacia un archivo (en RTF: formato de texto enriquecido). Los programas de tratamiento de textos, como Word, reconocen este archivo. En caso contrario, seleccione el programa correspondiente cuando se le pida hacerlo.

## **3.3 Introducción de las observaciones**

Cuando se han salvado las observaciones sobre los proyectos, el proyecto de norma aparecerá con la etiqueta **no enviado a la Secretaría** hasta que las observaciones se presenten formalmente utilizando el botón Enviar a la Secretaría de la CIPF. Posteriormente el proyecto de norma aparecerá con la etiqueta enviado a la Secretaría. Cuando su ONPF/ORPF terminé de presentar sus observaciones, el contacto en la CIPF deberá hacer clic en el botón Enviar a la Secretaría de la CIPF. (Este botón sólo aparece cuando el usuario está conectado como contacto de la CIPF).

Al presentar las observaciones se enviará un mensaje por correo electrónico al contacto de la CIPF en el que habrá un archivo adjunto con las observaciones presentadas. Las observaciones todavía podrán modificarse haciendo clic en editar los comentarios en cualquier momento, antes del 30 de septiembre de 2008. Si usted hace modificaciones a estas observaciones, tenga en cuenta que es necesario volver a presentarlas haciendo clic en Enviar a la Secretaría de la CIPF. La Secretaría de la CIPF sólo presentará al Comité de Normas el último grupo de observaciones oficialmente presentadas, para que las examine.

El sistema se cierra a la media noche, hora de Roma, Italia (GMT+2) el 30 de septiembre de 2008. Después de esta fecha no será posible presentar observaciones. Las observaciones que se salvaron pero no se presentaron, no se recopilarán. Las observaciones presentadas se trasmitirán al Comité de Normas.

## **3.4 Para salir del instrumento para presentar observaciones**

Haga clic en Cerrar para cerrar el formulario. Se dirigirá a la lista de proyectos de NIMF disponibles para recibir observaciones de los miembros.